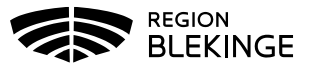

## **Ordination och vaccination över vårdgivargränser**

## **Vaccinerande enhet (tex Kommun)**

1. Fyller i Hälsodeklarationen för aktuell vaccination via Starta Vaccination. Ange kundgrupp, klicka på Starta Vaccination igen.

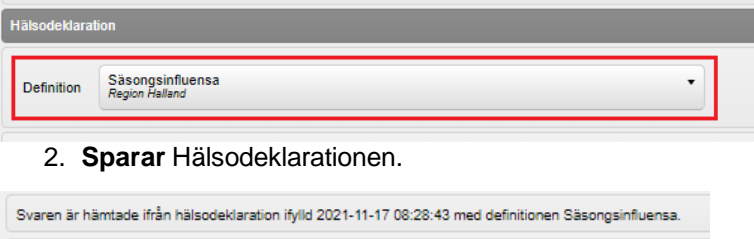

## **Ordinerande enhet (tex Vårdcentral)**

1. Går in i Sammanhållen Journal, anger samtycke, hämtar uppgifter och går till Historik för att kontrollera om Hälsodeklaration finns. Det är endast den senaste sparade hälsodeklarationen som visas.

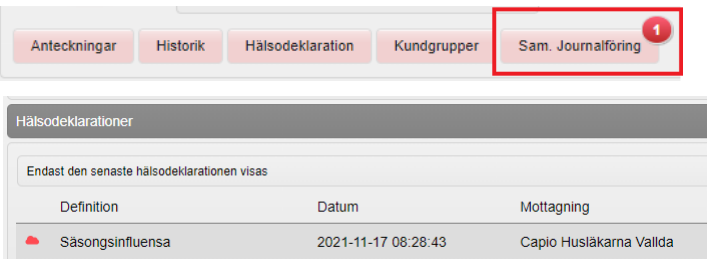

2. Klicka på Starta Vaccination och därefter Snabbvaccinering. Välj aktuell Hälsodeklaration och kontrollera när den skapades. Ordinera vaccin och klicka på Spara ordinering och signera.

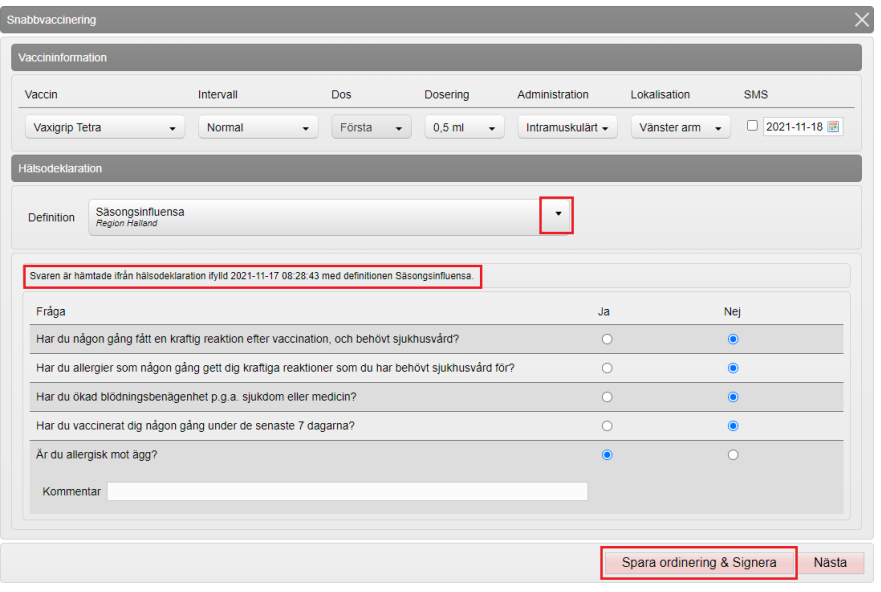

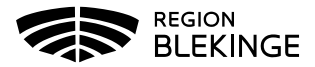

3. En ordination har nu skapats.

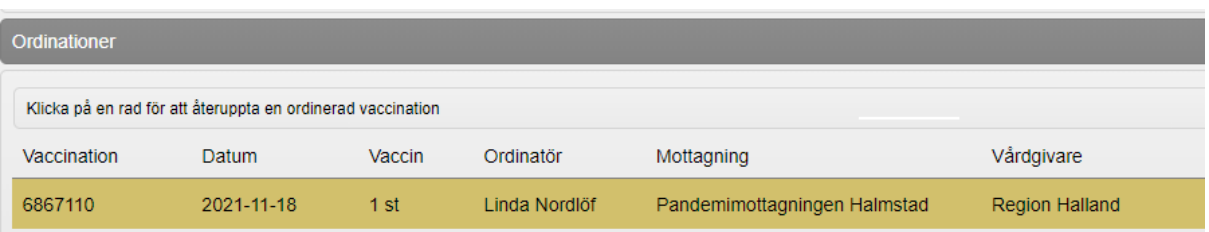

## **Vaccinerande enhet (tex Kommun)**

1. Går in i Sammanhållen Journal och hämtar ordinationen genom att klicka på den gula raden.

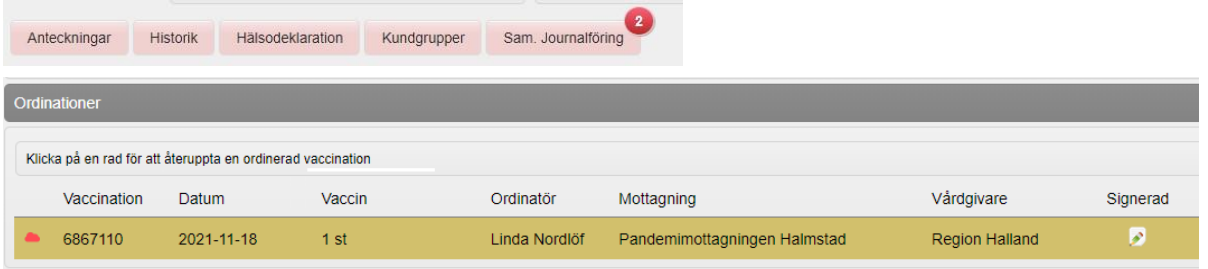

2. Dokumentera lokalisation, klicka på Nästa, dokumentera datum och batchnummer. Klicka på Slutför vaccination.

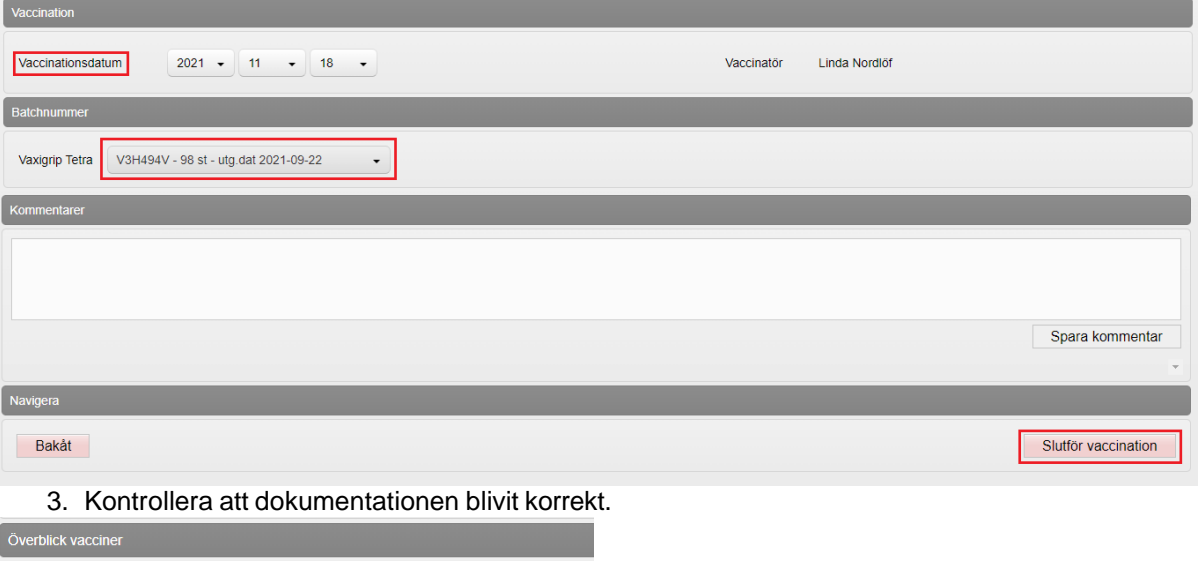

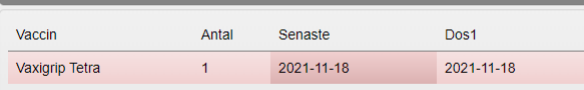